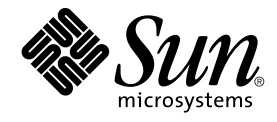

# Service Registry 3 2005Q4 ユー ザーズガイド

Sun Microsystems, Inc. 4150 Network Circle Santa Clara, CA 95054 U.S.A.

Part No: 819–4047 2005 年 10 月

Copyright 2005 Sun Microsystems, Inc. 4150 Network Circle, Santa Clara, CA 95054 U.S.A. All rights reserved.

本製品および本書は著作権法によって保護されており、その使用、複製、頒布、および逆コンパイルを制限するライセンスのもとにおいて頒布され<br>ます。サン・マイクロシステムズ株式会社の書面による事前の許可なく、本製品および本書のいかなる部分も、いかなる方法によっても複製するこ<br>とが禁じられます。フォント技術を含む第三者のソフトウェアは、著作権により保護されており、提供者からライセンスを受けているものです。

本製品の一部は Berkeley BSD システムより派生したもので、カリフォルニア大学よりライセンスを受けています。UNIX は、X/Open Company, Ltd. が独占的にライセンスしている米国ならびにほかの国における登録商標です。

Sun、Sun Microsystems、Sun のロゴマーク、docs.sun.com、AnswerBook、AnswerBook2、 Java 、Solaris は、米国およびその他の国における米国<br>Sun Microsystems, Inc. (以下、米国 Sun Microsystems 社とします) の商標もしくは登録商標です。Sun のロゴマークおよび Solaris は、米国 Sun<br>Microsystems 社の登録商標 す。

OPEN LOOK および Sun™ Graphical User Interface は、米国 Sun Microsystems 社が自社のユーザーおよびライセンス実施権者向けに開発しまし<br>た。米国 Sun Microsystems 社は、コンピュータ産業用のビジュアルまたはグラフィカルユーザーインタフェースの概念の研究開発における米国<br>Xerox 社の先駆者としての成果を認めるものです。米国 Sun Microsystems 社は

U.S. Government Rights – Commercial software. Government users are subject to the Sun Microsystems, Inc. standard license agreement and applicable provisions of the FAR and its supplements.

本書は、「現状のまま」をベースとして提供され、商品性、特定目的への適合性または第三者の権利の非侵害の黙示の保証を含みそれに限定されな い、明示的であるか黙示的であるかを問わない、なんらの保証も行われないものとします。

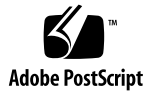

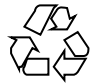

051221@13215

# 目次

#### [はじめに](#page-6-0) **7**

**[1 Service Registry Web](#page-14-0)** コンソールの使用法 **15** Web [コンソールについて](#page-14-0) 15 Web [コンソールの起動](#page-14-0) 15 [デフォルト言語の変更](#page-15-0) 16 [レジストリコンテンツのバージョン管理の有効化](#page-16-0) 17 [ユーザーアカウントの作成](#page-16-0) 17 ▼ [ユーザー登録ウィザードの起動](#page-17-0) 18 ▼[レジストリによって生成された証明書の取得](#page-18-0) 19 ▼ [サードパーティー証明書の使用](#page-19-0) 20 ▼ Mozilla または Firefox Web [ブラウザへの証明書の読み込み](#page-19-0) 20 ▼ Internet Explorer Web [ブラウザへの証明書の読み込み](#page-20-0) 21 ▼ [レジストリへのログイン](#page-21-0) 22 [レジストリの検索](#page-22-0) 23 [「検索」メニューの使用](#page-22-0) 23 [クエリーの選択](#page-22-0) 23 [オブジェクト型による検索](#page-23-0) 24 ▼ [オブジェクト型で検索する](#page-23-0) 24 [名前および説明による検索](#page-24-0) 25 ▼ [名前および説明で検索する](#page-24-0) 25 [分類による検索](#page-24-0) 25 ▼ [分類で検索する](#page-26-0) 27 [検索結果の表示](#page-26-0) 27 ▼ [ピン機能を使用する](#page-27-0) 28 [オブジェクトの詳細の表示](#page-28-0) 29

[「探索」メニューの使用](#page-31-0) 32 ▼ [「探索」メニューを使用する](#page-31-0) 32 ▼ [Classification Scheme](#page-31-0) を探索する 32 ▼ userData [フォルダを探索する](#page-32-0) 33 [レジストリオブジェクトの発行と管理](#page-32-0) 33 [オブジェクトの発行](#page-33-0) 34 ▼ [新しいレジストリオブジェクトを作成して発行する](#page-33-0) 34 [オブジェクトへの分類の追加](#page-34-0) 35 ▼ [分類を追加する](#page-34-0) 35 [オブジェクトへの外部識別子の追加](#page-35-0) 36 ▼ [外部識別子を追加する](#page-35-0) 36 [オブジェクトへの外部リンクの追加](#page-36-0) 37 ▼ [外部リンクを追加する](#page-36-0) 37 [スロットによるオブジェクトへのカスタム情報の追加](#page-36-0) 37 ▼ [スロットを追加する](#page-37-0) 38 Organization または User [への住所の追加](#page-37-0) 38 ▼ [住所を追加する](#page-37-0) 38 Organization または User [への電話番号の追加](#page-38-0) 39 ▼ [電話番号を追加する](#page-38-0) 39 Organization または User [への電子メールアドレスの追加](#page-38-0) 39 ▼ [電子メールアドレスを追加する](#page-39-0) 40 Organization [へのユーザーの追加](#page-39-0) 40 ▼ [ユーザーを追加する](#page-39-0) 40 Organization [への子組織の追加](#page-40-0) 41 ▼ [子組織を追加する](#page-40-0) 41 Service [へのサービスバインディングの追加](#page-40-0) 41 ▼ [サービスバインディングを追加する](#page-40-0) 41 [サービスバインディングへの仕様リンクの追加](#page-41-0) 42 ▼ [仕様リンクを追加する](#page-41-0) 42 [Classification Scheme](#page-41-0) または Concept への子 Concept の追加 42 ▼ 子 Concept [を追加する](#page-41-0) 42 [レジストリパッケージへのオブジェクトの追加](#page-42-0) 43 ▼[レジストリパッケージにオブジェクトを追加する](#page-42-0) 43 [オブジェクトの状態の変更](#page-43-0) 44 [オブジェクトの削除](#page-43-0) 44 [オブジェクト間の関係の作成](#page-44-0) 45 ▼ Reference [を作成する](#page-45-0) 46 ▼ [Association](#page-45-0) を作成する 46

[障害追跡](#page-46-0) 47 Service Registry [にアクセスできない](#page-46-0) 47 [優先ロケールが使用されない](#page-46-0) 47 [検索パネルのラベルが現在のロケールで表示されない](#page-46-0) 47 ExternalLink や ServiceBinding [を作成できない](#page-46-0) 47 Web [コンソールのエラーメッセージが消えない](#page-47-0) 48 [新しいレジストリオブジェクトを保存できない](#page-47-0) 48 Web [コンソールが応答しない](#page-47-0) 48

[索引](#page-48-0) **49**

# <span id="page-6-0"></span>はじめに

『Service Registry 3 2005Q4 ユーザーズガイド』 では、Service Registry (レジストリ) で提供される Web コンソールユーティリティーの使用方法について説明します。Web コンソールを使用して、レジストリのデータを検索し、レジストリにデータを発行す ることができます。また、障害追跡に関する情報も示します。

# 対象読者

『ユーザーズガイド』は、レジストリを検索し、レジストリにデータを発行する管理 者およびエンドユーザーを対象としています。このマニュアルは、ebXML レジストリ およびリポジトリ仕様の基本的概念に習熟している方を対象に記述されています。

# お読みになる前に

次の仕様の基本的概念に習熟している必要があります。

- ebXML Registry Information Model Version 3.0
- ebXML Registry Services and Protocols Version 3.0

これらの仕様の最新公開バージョンを見つけるには、OASIS の Web [サイト](http://www.oasis-open.org/) (<http://www.oasis-open.org/>)を参照し、ebXML RIM V3.0 および ebXML RS V3.0 のリンクをたどります。

Service Registry は、Java Web Services Developer Pack (<http://java.sun.com/webservices/jwsdp/>) の一部として、またはネット ワーク内や Internet 環境に分散するエンタープライズアプリケーションをサポートす るソフトウェアインフラストラクチャーである Sun Java Enterprise System のコン ポーネントとして入手できます。Service Registry を Java Enterprise System のコン ポーネントとして購入する場合は、<http://docs.sun.com/coll/1286.1> のシス テムマニュアルの内容を理解しておく必要があります。

# 内容の紹介

このマニュアルの内容は次のとおりです。

第 1 [章で](#page-14-0)は、Web コンソールを使用してレジストリを検索し、レジストリにデータを 発行する方法について説明します。また、障害追跡に関する情報も示します。

# Service Registry のマニュアルセット

Service Registry のマニュアルセット

は、<http://docs.sun.com/app/docs/coll/1314.1> で入手できます。Service Registry の詳細については、次の表に示すマニュアルを参照してください。

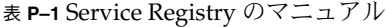

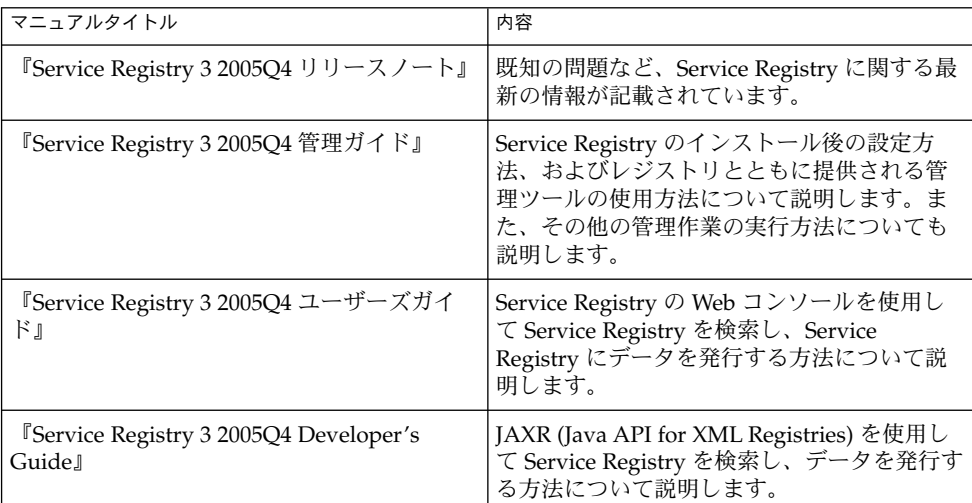

# 関連マニュアル

Service Registry をインストールすると、Sun Java System Application Server に配備 されます。Application Server の管理については、『Sun Java System Application Server Enterprise Edition 8.1 2005Q2 Administration Guide』を参照してください。

Java ES のマニュアルセットでは、配備計画とシステムインストールについて説明し ます。システムマニュアルの URL は <http://docs.sun.com/coll/1286.1> で す。Java ES をはじめて使用する場合は、次の表に示すマニュアルを表の順番どおり に参照してください。

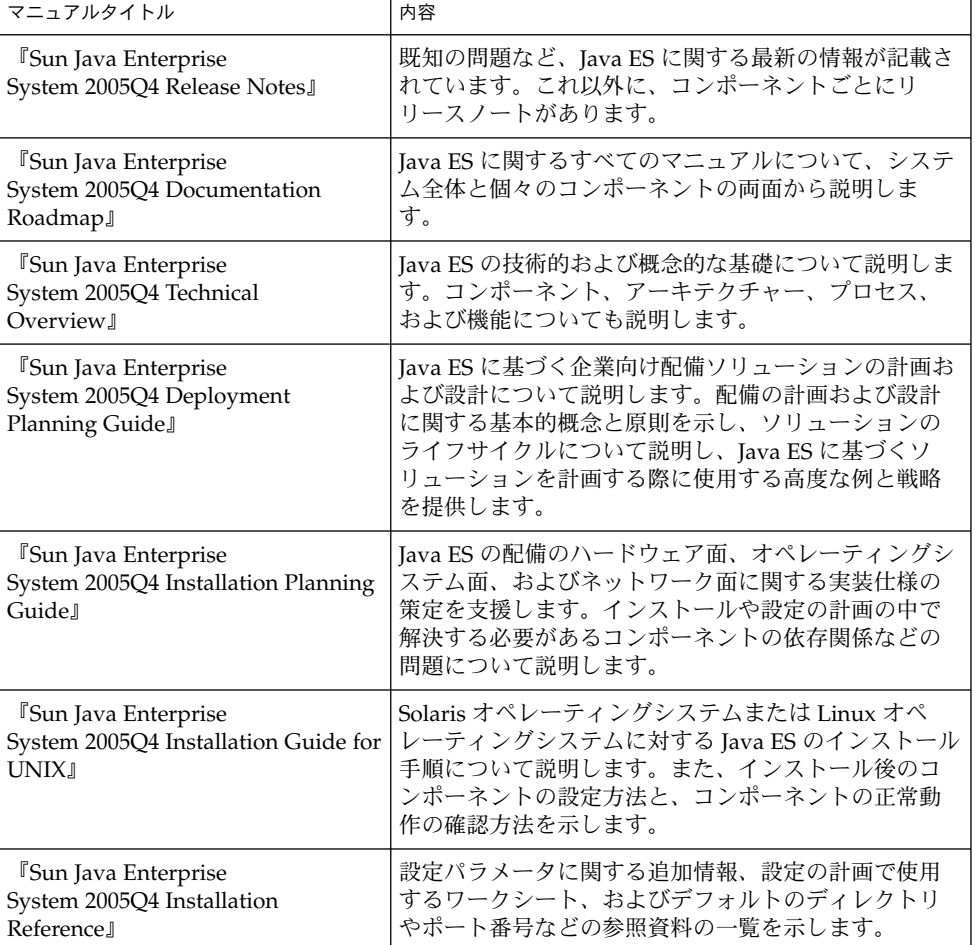

表 **P–2** Java Enterprise System のマニュアル

<span id="page-9-0"></span>表 **P–2** Java Enterprise System のマニュアル *(*続き*)*

| マニュアルタイトル                                                   | 内容                                                                  |
|-------------------------------------------------------------|---------------------------------------------------------------------|
| <b><i>Sun Java Enterprise</i></b>                           | 任意のシステムに Java ES をインストールし、共有さ                                       |
| System 2005Q1 Deployment                                    | れ、ネットワーク化されたコアとなるサービスを確立                                            |
| <b>Example Series: Evaluation</b>                           | し、確立したサービスにアクセス可能なユーザーアカ                                            |
| Scenario <sub>J</sub>                                       | ウントを設定する方法について説明します。                                                |
| <b>Sun Java Enterprise</b><br>System 2005Q4 アップグレードガイ<br>Κı | Solaris オペレーティングシステムまたは Linux の動作<br>環境で Java ES をアップグレードする手順を示します。 |
| <b>Sun Java Enterprise System</b>                           | Java ES のマニュアルで使用される用語について説明し                                       |
| Glossary                                                    | ます。                                                                 |

Java ES およびそのコンポーネントに関するすべてのマニュアルの URL は <http://docs.sun.com/prod/entsys.05q4> です。

# デフォルトのパスとファイル名

次の表は、このマニュアルで使用されているデフォルトのパス名とファイル名につい て説明したものです。

表 **P–3** デフォルトのパスとファイル名

| プレースホルダ              | 説明                                                                                                    | デフォルト値                                                                     |
|----------------------|----------------------------------------------------------------------------------------------------|----------------------------------------------------------------------------|
| ServiceRegistry-base | Service Registry のベースインス<br>トールディレクトリを表しま<br>す。                                                                    | Solaris システム:<br>/opt/SUNWsoar<br>Linux システム:<br>/opt/sun/SUNWsoar         |
| RegistryDomain-base  | Service Registry $\oslash$ Application<br>Server ドメインが配置され、<br>Service Registry データベースが<br>配置されているディレクトリを<br>表します。 | Solaris システム:<br>/var/opt/SUNWsoar<br>Linux システム:<br>/var/opt/sun/SUNWsoar |

# 表記上の規則

このマニュアルでは、次のような字体や記号を特別な意味を持つものとして使用しま す。

表 **P–4** 表記上の規則

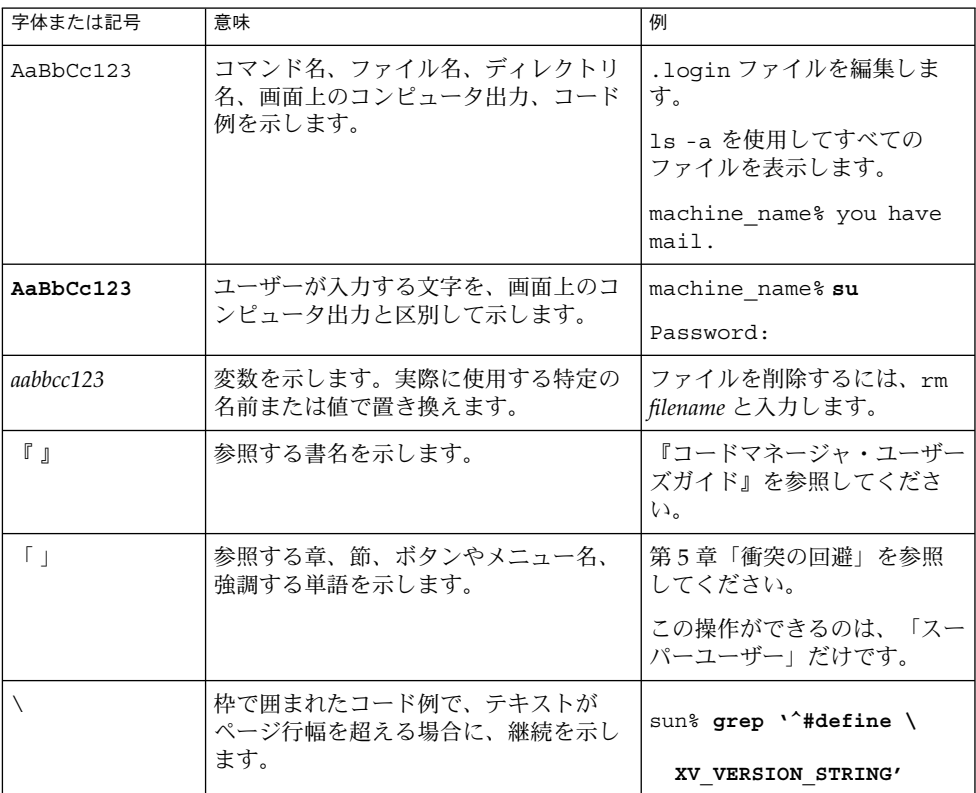

コード例は次のように表示されます。

■ Cシェル

machine\_name% **command y**|**n** [*filename*]

■ C シェルのスーパーユーザー

machine\_name# **command y**|**n** [*filename*]

■ Bourne シェルおよび Korn シェル

\$ **command y**|**n** [*filename*]

■ Bourne シェルおよび Korn シェルのスーパーユーザー

# **command y**|**n** [*filename*]

[ ] は省略可能な項目を示します。上記の例は、*filename* は省略してもよいことを示し ています。

| は区切り文字(セパレータ) です。この文字で分割されている引数のうち1つだけを 指定します。

キーボードのキー名は英文で、頭文字を大文字で示します (例: Shift キーを押しま す)。ただし、キーボードによっては Enter キーが Return キーの動作をします。

ダッシュ (-) は 2 つのキーを同時に押すことを示します。たとえば、Ctrl-D は Control キーを押したまま D キーを押すことを意味します。

# コマンド例のシェルプロンプト

次の表は、デフォルトのシステムプロンプトおよびスーパーユーザープロンプトを示 しています。

表 **P–5** シェルプロンプト

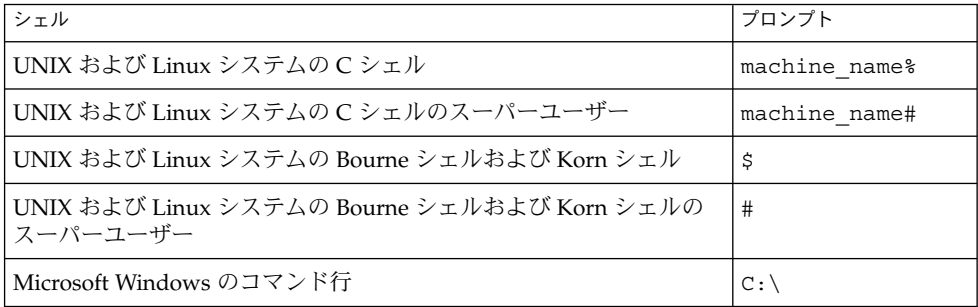

# 記号の表記規則

この表は、このマニュアルで使用される記号について説明したものです。

#### 表 **P–6** 記号の表記規則

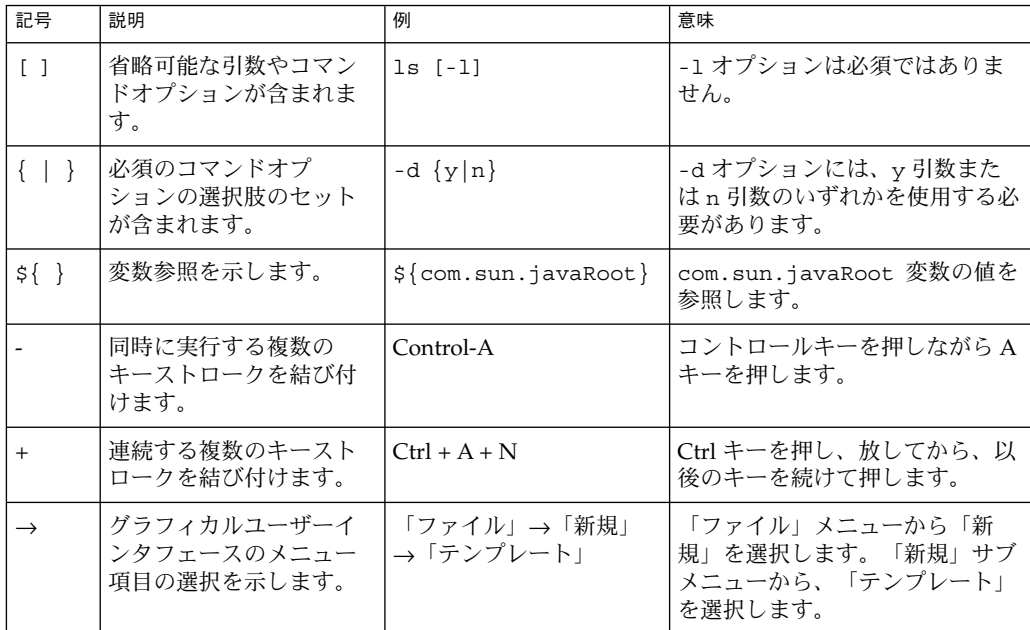

# マニュアル、サポート、およびトレーニ ング

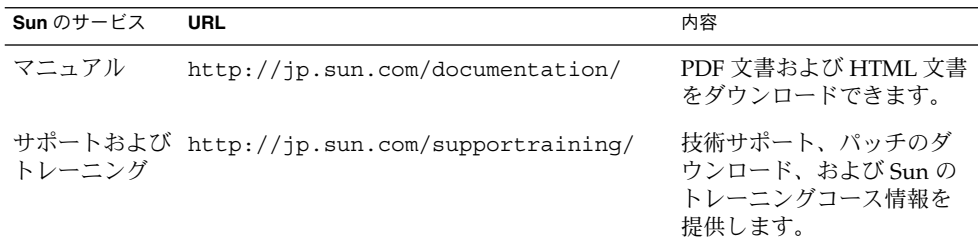

# <span id="page-14-0"></span>第 **1** 章

# Service Registry Web コンソールの使 用法

この章では、Service Registry (レジストリ) の Web コンソールについて説明します。 この章で説明する内容は、次のとおりです。

- 15 ページの「Web コンソールについて」
- 23 [ページの「レジストリの検索」](#page-22-0)
- 33 [ページの「レジストリオブジェクトの発行と管理」](#page-32-0)
- 47 [ページの「障害追跡」](#page-46-0)

# Web コンソールについて

Web コンソールは、レジストリを検索し、レジストリとリポジトリにコンテンツを発 行するための、Web ベースのユーザーインタフェースです。ここでは、これらの操作 を実行する前に必要な準備手順について説明します。

- 15 ページの「Web コンソールの起動」
- 16 [ページの「デフォルト言語の変更」](#page-15-0)
- 17 [ページの「レジストリコンテンツのバージョン管理の有効化」](#page-16-0)
- 17 [ページの「ユーザーアカウントの作成」](#page-16-0)

## Web コンソールの起動

Web コンソールを起動するには、Web ブラウザに次の URL を入力します。

http://*hostname*:*port*/soar/

次に例を示します。

http://localhost:6060/soar/

<span id="page-15-0"></span>レジストリがシステムにインストールされている場合、*hostname* は localhost で す。レジストリがシステムにインストールされていない場合は、レジストリがインス トールされているシステムの名前を使用します。*port* の値は、ポートの競合がないか ぎり 6060 です。

Web コンソールの主なセクションは次のとおりです。

- トップバナー。ログイン、ログアウト、ロケールのリセット、現在のセッションの 終了、レジストリコンテンツのバージョン管理の設定、およびコンテンツの言語の 設定を行うことができます。
- 画面左側のメニュー領域。
- メニュー領域の右側の「レジストリオブジェクト」領域。見つかったオブジェクト が表示されます。
- 「レジストリオブジェクト」領域の下側の「詳細」領域。見つかったオブジェクト の詳細が表示されます。

# デフォルト言語の変更

次の 2 種類の情報の表示に使用されるデフォルト言語を変更できます。

- Web コンソールのラベルおよびメッセージ
- レジストリコンテンツ

### ラベルおよびメッセージのデフォルト言語の変更

Web コンソールのラベルおよびメッセージは、表 1–1 に示す言語で表示できます。

表 **1–1** Web コンソールによってサポートされる言語

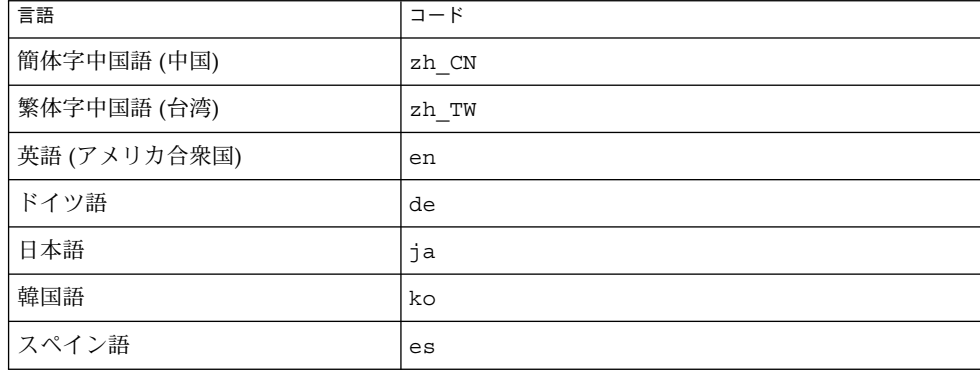

#### <span id="page-16-0"></span>▼ ラベルおよびメッヤージの言語を変更する

- **1. Web** ブラウザの操作手順に従って、該当する言語を **Web** ブラウザの言語環境に追 手順 加します。 ほとんどのブラウザでは、「インターネットオプション」、「オプション」、また は「設定」ダイアログボックスの「全般」領域に言語の設定項目があります。
	- **2.** 該当する言語を言語リストの先頭に置くことによって、その言語を優先言語にしま す。
	- **3.** 「ロケールをリセット」ボタンをクリックします。 ラベルが該当する言語で表示されます。

### レジストリコンテンツのデフォルト言語の変更

レジストリにコンテンツを発行する際は、トップバナー領域の「コンテンツの言語」 ドロップダウンリストに表示されるいずれかの言語を使用できます。デフォルトは、 使用している Web ブラウザの言語設定です。

言語をデフォルトから変更するには、「コンテンツの言語」ドロップダウンリストか ら言語を選択します。

# レジストリコンテンツのバージョン管理の有効化

レジストリオブジェクトのバージョン管理は、デフォルトでは無効になっています。 すべてのオブジェクトのバージョン番号は 1.1 に設定されます。オブジェクトを変更 したときに、そのオブジェクトに新しいバージョン番号を設定するには、「バー ジョン管理」チェックボックスを選択します。

### ユーザーアカウントの作成

レジストリの公開コンテンツをブラウズするときは、レジストリにログインする必要 はありません。ただし、非公開オブジェクトへの読み取りアクセスや公開オブジェク トへの書き込みアクセスを行うには、レジストリにユーザーアカウントを作成する必 要があります。ユーザーアカウントを作成すると、オブジェクトの発行、変更、削除 などのセキュリティー保護された操作を実行できます。

ユーザーアカウントを作成するには、次の一般的な手順を実行する必要があります。

- 1. 新規ユーザーの詳細フォームに必要な情報を入力します。
- 2. 資格のセットをユーザーアカウントに関連付けます。資格は次のいずれかの方法で 取得できます。

- <span id="page-17-0"></span>■ レジストリによって資格を自動的に生成できます。この方法では、資格をより 簡単に取得できます。
- サードパーティー証明書発行局によって発行された証明書がある場合は、その 証明書を使用して資格を取得できます。証明書を使用するには、管理者に、 サードパーティールート証明書をレジストリの Application Server ドメインに インストールしてもらう必要があります。詳細については 『Service Registry 3 2005Q4 管理ガイド』の「レジストリ用ドメイン内の信頼できる証明 書にルート証明書を追加する方法」を参照してください。

ユーザーアカウントを作成するには、次の作業を実行します。

- 18 ページの「ユーザー登録ウィザードの起動」
- 19 [ページの「レジストリによって生成された証明書の取得」ま](#page-18-0)たは 20 [ページ](#page-19-0) [の「サードパーティー証明書の使用」](#page-19-0)
- 20ページの「Mozilla または Firefox Web [ブラウザへの証明書の読み込み」ま](#page-19-0)た は 21 ページの「Internet Explorer Web [ブラウザへの証明書の読み込み」](#page-20-0)
- 22 [ページの「レジストリへのログイン」](#page-21-0)
- 22 [ページの「レジストリに対する認証」](#page-21-0)

### ▼ ユーザー登録ウィザードの起動

- 手順 1.左側のメニュー領域で、「ユーザーアカウントを作成」をクリックします。
	- **2.** 「登録ウィザードを開始」ボタンをクリックします。
	- **3.** 「ステップ **1:** 要件」の指示を読んで、「次へ」をクリックします。
	- **4.** 「新規ユーザーの詳細」フォームに必要な情報を入力します。 ユーザーの氏名は必ず入力します。その他のフィールドはすべて省略可能です。

Web コンソールにログインすると、トップバナー領域の「現在のユーザー」ラベ ルのあとに氏名が表示されます。

- **5.** 「次へ」をクリックします。 「ユーザー認証の詳細」ページが表示されます。
- **6.** 「ユーザー認証の詳細」ページで、次のいずれかのラジオボタンを選択します。
	- レジストリで証明書を作成する場合は、「鍵ペアを生成して PKCS12 キースト アをダウンロード」(デフォルト) を選択します。この作業の詳細については、[19](#page-18-0) [ページの「レジストリによって生成された証明書の取得」を](#page-18-0)参照してくださ い。
	- 既存のサードパーティー証明書を使用する場合は、「X509証明書 (DER) を アップロード」を選択します。この作業の詳細については、20 [ページ](#page-19-0) [の「サードパーティー証明書の使用」を](#page-19-0)参照してください。
- **18** Service Registry 3 2005Q4 ユーザーズガイド 2005 年 10 月

#### <span id="page-18-0"></span>▼ レジストリによって生成された証明書の取得

「ユーザー認証の詳細」ページで「鍵ペアを生成して PKCS12 キーストアをダウン ロード」ラジオボタンを選択した場合は、次の手順を実行します。

- 手順 1. <sup>|</sup>ユーザー認証の詳細」ページで、「エイリアス」テキストフィールドにユーザー 名を入力します。
	- **2.** 「パスワード」および「パスワード **(**繰り返し**)**」テキストフィールドにパスワード を入力します。
	- **3.** テキストフィールドに値が入力されていない場合は、入力します。 次のようなテキストフィールドがあります。
		- 「組織単位」
		- 「組織」
		- 「市」
		- 「州または都道府県」
		- 「国」

「名前」フィールドに、「新規ユーザーの詳細」フォームの「姓」に指定した名前 が表示されます。「新規ユーザーの詳細」フォームで「市」、「州または都道府 県」、または「国」を指定した場合は、対応するテキストフィールドにそれぞれの 値が表示されます。

すべてのフィールドを入力する必要があります。

**4.** 「次へ」をクリックします。

「ステップ 4: 鍵を Web ブラウザにロードします」という名前のページが表示さ れ、「新しいユーザーは正常に登録されました。」というメッセージが表示されま す。

- **5.** 「ダウンロード」をクリックします。
- **6.** ダイアログボックスで、生成された証明書をディスクに保存するオプションを選択 します。ファイル選択ダイアログボックスで、ファイルのディレクトリと名前を選 択します。

ファイルには必ず .p12 という拡張子を付けます。

デフォルトでは、ユーザーのホームディレクトリ上の generated-key.p12 とい う名前のファイルに証明書が保存されます。

次の手順 次に、生成された証明書を Web ブラウザにインボートする必要があります。詳細につ いては、20 ページの「Mozilla または Firefox Web [ブラウザへの証明書の読み込み」](#page-19-0) または 21 ページの「Internet Explorer Web [ブラウザへの証明書の読み込み」を](#page-20-0)参照 してください。

#### <span id="page-19-0"></span>▼ サードパーティー証明書の使用

「ユーザー認証の詳細」ページで「X509 証明書 (DER) をアップロード」ラジオボタ ンを選択した場合は、次の手順を実行します。これらの手順を実行すると、証明書が レジストリのサーバーキーストアに配置され、Web ブラウザに読み込まれます。

- 始める前に サードパーティー証明書は X.509 形式である必要があります。通常、サードパー ティー証明書は .cer という拡張子のファイルに格納されます。
	- 手順 1. lユーザー認証の詳細」ページで、「証明書ファイルの選択」ボタンをクリックし ます。
		- **2.** 「ファイルのアップロード」ダイアログボックスで、「ブラウズ」ボタンをク リックしてアップロードするファイルを選択し、「ファイルのアップロード」をク リックします。
		- **3.** 「了解」をクリックします。 「ユーザー認証の詳細」ページの「証明書ファイルの選択」ボタンの隣に、選択し たファイル名が表示されます。
		- **4.** 「次へ」をクリックします。
		- **5.** 「ステップ **4:** 鍵を **Web** ブラウザにロードします」ページで、証明書が **Web** ブラ ウザにまだ読み込まれていない場合は、指示に従って証明書を **Web** ブラウザにイ ンポートします。 詳細については、20 ページの「Mozilla または Firefox Web ブラウザへの証明書 の読み込み」または 21 ページの「Internet Explorer Web [ブラウザへの証明書の](#page-20-0) [読み込み」を](#page-20-0)参照してください。

### ▼ Mozilla または Firefox Web ブラウザへの証明書の読み込 み

- 手順 1. 「編集」メニューから「設定」を選択します。
	- **2.** サイドバーの「プライバシーとセキュリティー」カテゴリをクリックし、オプ ションを展開します。
	- **3.** 「証明書」をクリックします。
	- **4.** 右側のメインパネルで、「証明書マネージャー」ボタンをクリックします。 「あなたの証明書」タブが表示されます。
	- **5.** 「インポート」ボタンをクリックします。
	- **6.** 「復元用のファイル名」ファイル選択ダイアログボックスで、 **.p12** 証明書 ファイルを選択し、「開く」をクリックします。
- **20** Service Registry 3 2005Q4 ユーザーズガイド 2005 年 10 月
- <span id="page-20-0"></span>**7.** プロンプトダイアログボックスで、ソフトウェアセキュリティーデバイスのマス ターパスワードに対するアカウントパスワードを入力します。 このパスワードは、ブラウザアカウント専用であり、ブラウザのプロファイル所有 者によって割り当てられます。通常は、クライアントマシンのログインアカウント と同じパスワードを使用します。
- **8.** 「パスワードの入力」ダイアログボックスで、証明書のパスワードを入力します。 このパスワードは、クライアント証明書を保護するために使用されます。レジスト リによって生成された証明書を使用する場合は、「ユーザー認証の詳細」ページで 指定したパスワードを入力します。

アラートダイアログボックスに「セキュリティー証明書と秘密鍵が正常に復元され ました」というメッセージが表示されます。

- **9.** 「了解」をクリックします。
- **10.** 「証明書マネージャー」および「設定」ダイアログボックスを閉じます。
- 証明書をインポートすると、レジストリにログインする準備が整います。詳細につい ては、22 [ページの「レジストリへのログイン」を](#page-21-0)参照してください。 次の手順
	- ▼ Internet Explorer Web ブラウザへの証明書の読み込み
	- **1.** 「ツール」メニューから「インターネット オプション」を選択します。 手順
		- **2.** 「コンテンツ」タブをクリックします。
		- **3.** 「証明書」をクリックします。
		- **4.** 「インポート」をクリックして「証明書のインポート ウィザード」を開きます。
		- **5.** 「証明書のインポート ウィザード」で、「次へ」をクリックします。
		- **6.** 「インポートする証明書ファイル」ページで、「参照」をクリックして **.p12** ファイルを選択し、「次へ」をクリックします。
		- **7.** 「パスワード」ページで、次の手順を実行します。
			- **a.** 証明書に指定したパスワードを入力します。
			- **b.** 「このキーをエクスポート可能にする」チェックボックスを選択します。
			- **c.** 「秘密キーの保護を強力にする」チェックボックスは選択しないでください。
			- **d.** 「次へ」をクリックします。
		- **8.** 「証明書ストア」ページで、デフォルトの「証明書をすべて次のストアに配置す る」**(**個人**)** を選択し、「次へ」をクリックします。
		- **9.** 「完了」をクリックします。

<span id="page-21-0"></span>**10.** 表示された情報ダイアログボックスで「**OK**」をクリックします。 新しい証明書が、指定した氏名とともに「証明書」ウィンドウに表示されます。

- **11.** 「証明書」ウィンドウで「閉じる」をクリックします。
- **12.** 「インターネット オプション」ウィンドウで「**OK**」をクリックします。
- 次の手順 証明書をインポートすると、レジストリにログインする準備が整います。詳細につい ては、22 ページの「レジストリへのログイン」を参照してください。

### ▼ レジストリへのログイン

証明書を Web ブラウザにインポートすると、ログインする準備が整います。

- **1.** 「ステップ **4:** 鍵を **Web** ブラウザにロードします」ページで、「完了」ボタンをク 手順 リックします。
	- **2. Web** コンソールのトップバナー領域で、「ログイン」ボタンをクリックします。
	- **3.** 証明書を確認するための各ダイアログボックスで、「了解」をクリックします。 ログインすると、トップバナー領域に「認証に成功しました。」というメッセージ が表示されます。

#### レジストリに対する認証

レジストリへのログイン後、レジストリオブジェクトの追加、削除、または変更を行 うたびに、認証が透過的に行われます。これは、Web ブラウザに読み込まれたクライ アント証明書に基づいて、書き込み要求が認証をトリガーするためです。

認証に成功すると、レジストリへのアクセスが https 経由で行われます。

セッションの有効期限が切れると、それ以降はレジストリによる認証が行われなくな ります。その後の書き込み要求では、Web コンソールによる再認証が必要になりま す。

注 **–** 認証に失敗した場合は、Web ブラウザを終了してから再起動し、再試行してくだ さい。

# <span id="page-22-0"></span>レジストリの検索

レジストリを検索するには、メニュー領域の「検索」リンクと「探索」リンクを使用 します。

- 23 ページの「「検索」メニューの使用」
- 23 ページの「クエリーの選択」
- 24 [ページの「オブジェクト型による検索」](#page-23-0)
- 25 [ページの「名前および説明による検索」](#page-24-0)
- 25 [ページの「分類による検索」](#page-24-0)
- 27 [ページの「検索結果の表示」](#page-26-0)
- 29 [ページの「オブジェクトの詳細の表示」](#page-28-0)
- 32 [ページの「「探索」メニューの使用」](#page-31-0)

「検索」メニューの使用

メニュー領域の「検索」をクリックします。「検索」フォームが開きます。この フォームには、次の構成要素があります。

- 「定義済みクエリーを選択」ドロップダウンリスト
- 「名前」テキストフィールド
- 「説明」テキストフィールド
- ClassificationSchemes ツリー

「検索フォームを非表示にする」をクリックすると、「検索」フォームが閉じて結果 の領域が消去されます。

次に、上記の構成要素の使用方法について説明します。

## クエリーの選択

「定義済みクエリーを選択」ドロップダウンリストには、表 1–2 に示す項目が表示さ れます。

表 **1–2** 定義済みクエリー

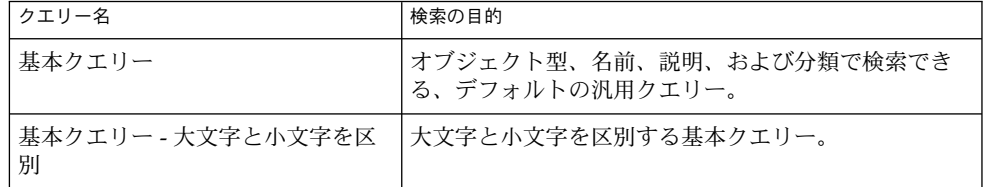

<span id="page-23-0"></span>表 **1–2** 定義済みクエリー *(*続き*)*

| クエリー名           | 検索の目的                                                                                          |
|-----------------|------------------------------------------------------------------------------------------------|
| すべての所有オブジェクトを検索 | クエリーを実行したユーザーが所有する(発行した)す<br>べてのオブジェクトを検索します。ユーザーが多数の<br>オブジェクトを所有している場合は、時間が長くかか<br>ることがあります。 |
| 呼び出し元のユーザーを取得   | クエリーを実行したユーザーの User オブジェクトを<br>検索します。                                                          |

デフォルトでは、基本クエリーが選択されています。基本クエリーの実行方法につい て次に説明します。

- 24 ページの「オブジェクト型による検索」
- 25 [ページの「名前および説明による検索」](#page-24-0)
- 25 [ページの「分類による検索」](#page-24-0)

自分が発行したすべてのオブジェクトを検索する場合は、「すべての所有オブジェク トを検索」クエリーを使用します。登録時に作成したユーザーのデータを表示して変 更する場合は、「呼び出し元のユーザーを取得」クエリーを使用します。

# オブジェクト型による検索

もっとも簡単な検索は、オブジェクト型のみを指定する検索です。

「オブジェクト型」ドロップダウンリストでは、デフォルトでレジストリ内のすべて のオブジェクトを検索する「RegistryObject」が選択されています。検索範囲を絞り込 むには、オブジェクト型を変更します。

ClassificationNode メニュー項目には、ClassificationSchemes に含まれる Concept が 表示されます。ClassificationNode は Concept の同義語です。

### ▼ オブジェクト型で検索する

手順 1. <sup>|</sup>オブジェクト型」ドロッブダウンリストからオブジェクト型を選択します。

- **2.** 「検索」ボタンをクリックします。 検索の結果、指定した型のオブジェクトがすべて返されます。名前、説明、または 分類を指定して、検索範囲を絞り込むことができます。
- **24** Service Registry 3 2005Q4 ユーザーズガイド 2005 年 10 月

## <span id="page-24-0"></span>名前および説明による検索

#### ▼ 名前および説明で検索する

- 手順 1. 「定義済みクエリーを選択」ドロップダウンリストから「基本クエリー」また は「基本クエリー **-** 大文字と小文字を区別」を選択します。
	- **2.** 「名前」フィールドまたは「説明」フィールドに文字列を入力します。
	- **3.** 「検索」をクリックします。 デフォルトでは、入力した文字列全体に一致する名前または説明が検索されます。 ワイルドカードを使用すると、一定範囲のオブジェクトを検索できます。

ワイルドカード文字は、パーセント (%) と下線 (\_) です。

% ワイルドカードは、次のように複数の文字に一致します。

- %off% と入力すると、文字列 off を含む名前または説明 (Coffee など) が返 されます。
- nor% と入力すると、Nor または nor で始まる名前または説明 (North や northern など) が返されます。
- %ica と入力すると、ica で終わる名前または説明 (America など) が返されま す。

下線ワイルドカードは、1つの文字に一致します。たとえば、検索文字列を us とすると、Aus1 や Bus3 などの名前を持つオブジェクトに一致します。

# 分類による検索

Classification オブジェクトは、Classification Scheme 内部の有効な値を定義する固有 の Concept (ClassificationNodes) を使用してレジストリ内のオブジェクトを分類しま す。Classification Scheme は、子 Concept の世代を含むツリー構造の親です。表 [1–3](#page-25-0) は、レジストリの仕様によって提供されるClassification Scheme を示したものです。 この表に示した用語の多くは、レジストリの仕様で定義されています。

#### <span id="page-25-0"></span>表 **1–3** Classification Scheme の用途

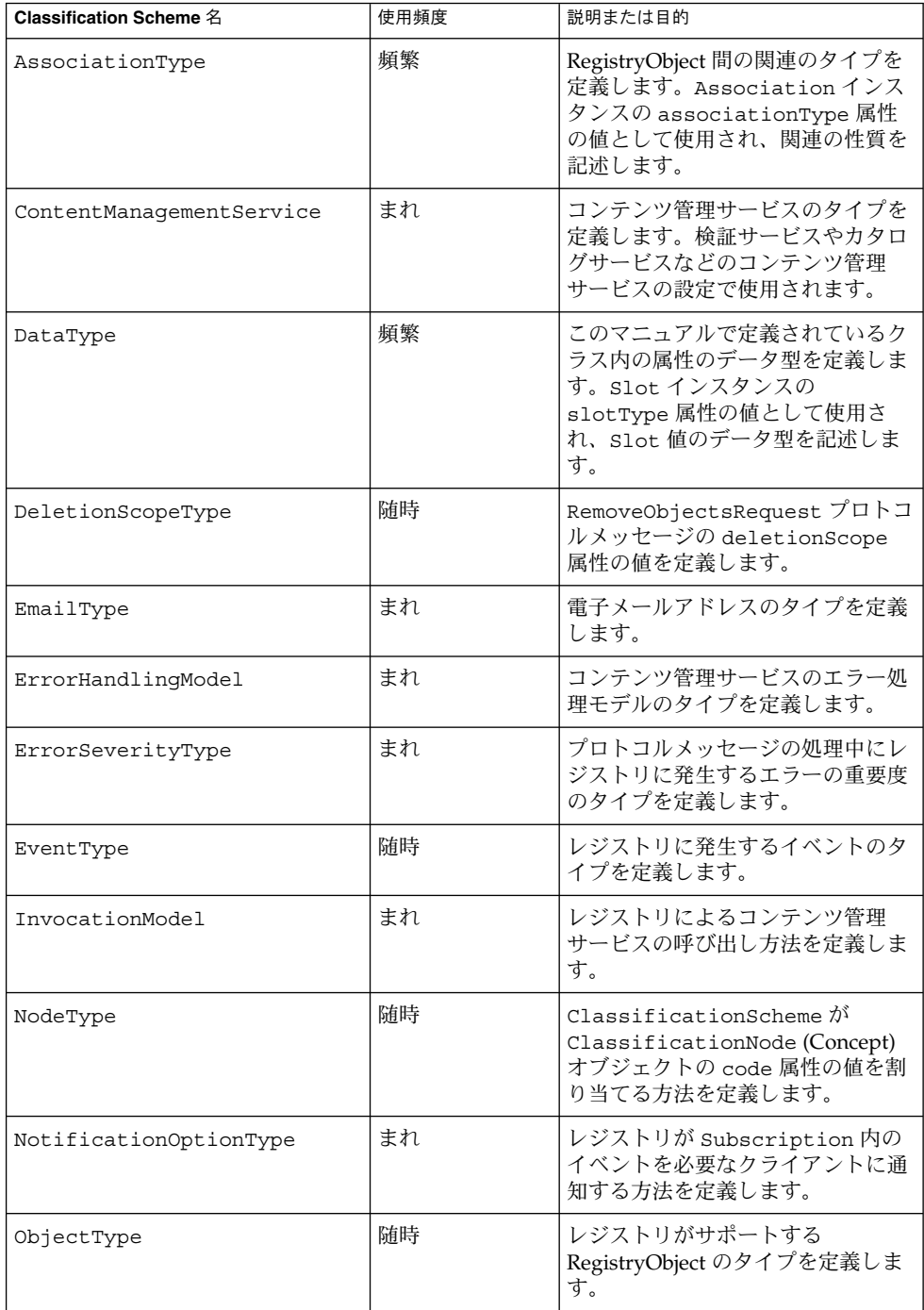

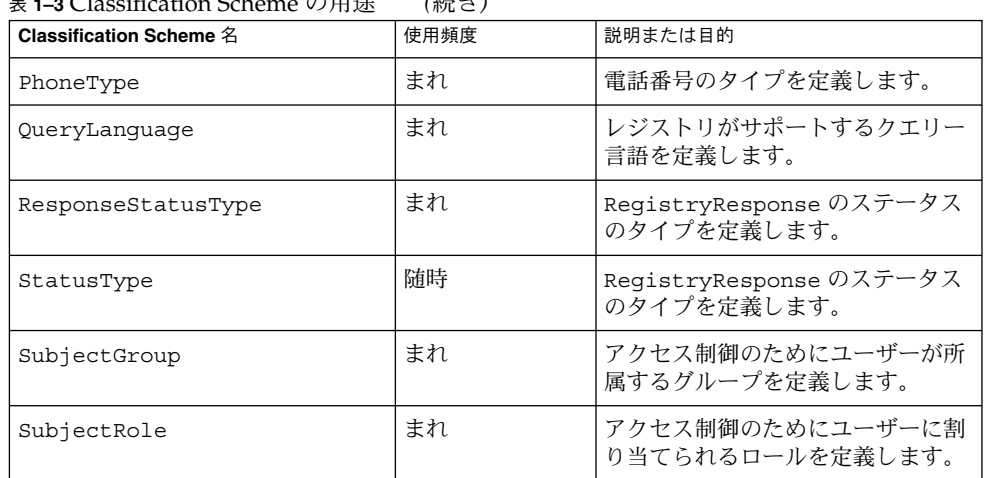

<span id="page-26-0"></span>表 **1–3** Classification Scheme の用途 *(*続き*)*

メニュー領域では、ClassificationSchemes ツリーのルートは「説明」フィールドの下 にあります。

### ▼ 分類で検索する

- **1.** ルートノードを展開すると、**Classification Scheme** の完全なリストが表示されま 手順 す。 各エントリのあとに付く括弧の数は、親に含まれる Concept (ClassificationNode オブジェクト) の数を示しています。
	- **2.** 使用する **Classification Scheme** のノードを展開します。
	- **3. Classification Scheme** の下の **Concept** ノードを展開し、検索条件として使用する 葉ノードを見つけます。葉ノードとは、その下に **Concept** がないノードです。
	- **4.** 見つかった葉ノードを選択します。
	- **5. (**省略可能**)** オブジェクト型を選択するか、名前または説明の文字列を指定して、検 索範囲を限定します。
	- **6.** 「検索」ボタンをクリックします。

## 検索結果の表示

検索で見つかったオブジェクトは、「レジストリオブジェクト」領域に表示されま す。

「レジストリオブジェクト」領域は、次の要素で構成されます。

- <span id="page-27-0"></span>■ オブジェクトに対する操作を実行するための「適用」、「承認」、「非推奨」、 「非推奨解除」、「関連付け」、および「削除」の各ボタン。これらの操作を実行 するには、オブジェクトの作成者またはレジストリ管理者である必要があります。
- 見つかったオブジェクトの表示。これは検索結果の表から成ります。大部分のオブ ジェクトでは、表の中に次の列が表示されます。
	- 「選択」チェックボックス。2つのオブジェクトを選択すると、「関連付け」 ボタンが有効になります。詳細については、45 [ページの「オブジェクト間の](#page-44-0) [関係の作成」を](#page-44-0)参照してください。
	- 「詳細」リンク。このリンクをクリックすると、「レジストリオブジェクト」 領域のすぐ下に「詳細」領域が開きます (29 [ページの「オブジェクトの詳細の](#page-28-0) [表示」を](#page-28-0)参照)。
	- 「オブジェクト型」フィールド。
	- 「名前」フィールド。
	- 「説明」フィールド。
	- 「バージョン」フィールド。
	- 「バージョンコメント」フィールド。
	- 「ピン」チェックボックス。詳細については、28 ページの「ピン機能を使用 する」を参照してください。

ExtrinsicObject オブジェクトの場合は、「コンテンツのバージョン」と「コンテンツ のバージョンコメント」の 2 つの列が追加されます。これらの列は、ExtrinsicObject のリポジトリ項目に適用されます。

次の 2 つのオブジェクトでは、「バージョン」列と「バージョンコメント」列が次の ように別のコンテンツに置き換わります。

- ExternalLink オブジェクト: 外部 URI
- ServiceBinding オブジェクト: エンドポイント

▼ ピン機能を使用する

ユーザーインタフェースのピン機能を使用すると、別のオブジェクトの検索中に 1 つ または複数のオブジェクトを「レジストリオブジェクト」領域に固定できます。その 後、2 つのオブジェクト間の関係を作成できます。この方法の詳細については、[45](#page-44-0) [ページの「オブジェクト間の関係の作成」を](#page-44-0)参照してください。

- 手順 1. 「検索」をクリックしてクエリーを実行します。
	- **2.** 「レジストリオブジェクト」領域で固定する **1** つまたは複数のオブジェクトの「ピ ン」チェックボックスを選択します。
	- **3.** 別のクエリーを実行します。 ピンで固定されたオブジェクトと 2 つ目のクエリーの検索結果がすべて「レジスト リオブジェクト」領域に表示されます。
- **28** Service Registry 3 2005Q4 ユーザーズガイド 2005 年 10 月

<span id="page-28-0"></span>次の手順 ビンで固定されたオブジェクトを使い終わったら、そのオブジェクトの「ビン」 チェックボックスの選択を解除します。選択が解除されたオブジェクトは、別のクエ リーを実行すると「レジストリオブジェクト」領域に表示されなくなります。

# オブジェクトの詳細の表示

検索結果の表で、オブジェクトの「詳細」リンクをクリックすると、「レジストリオ ブジェクト」領域のすぐ下に「詳細」領域が開きます。

このセクションには、次のように一連のボタンとタブが表示されます。

- 表示されるボタンは、「適用」、「保存」、「取消し」、「承認」、「非推奨」、 「非推奨解除」、および「削除」です。これらのボタンは、オブジェクトに対して 実行できる操作を表しています。
- タブは、オブジェクトの属性を表しています。タブは、オブジェクト型によって異 なります。表 1–4 は、タブの種類と各タブが適用されるオブジェクトを示していま す。

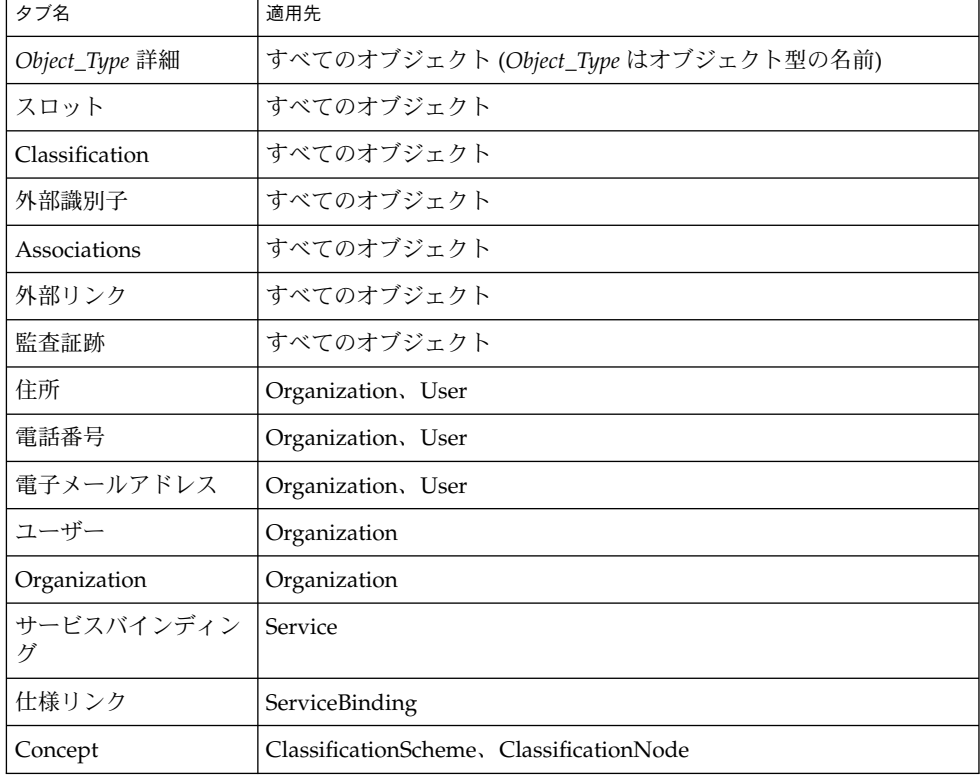

表 **1–4** 「詳細」領域の属性タブ

<span id="page-29-0"></span>表 **1–4** 「詳細」領域の属性タブ *(*続き*)*

| タブ名                        | 適用先            |
|----------------------------|----------------|
| レジストリオブジェク RegistryPackage |                |
| Affected Objects           | AuditableEvent |

タブをクリックすると、オブジェクトに属性の値が存在するかどうかがわかります。 値が存在する場合は、属性値の「詳細」リンクをクリックすると、Web ブラウザの ウィンドウが開き、属性値の詳細が表示されます。

「監査証跡」タブには、「詳細」リンクを含む表は表示されません。代わりに、この タブには次の情報を示す表が表示されます。

- イベントタイプ
- イベントの日時
- イベントを発生させたユーザーの名前

大部分のオブジェクトでは、「詳細」領域に次のフィールドが表示されます。

- 「一意の識別子」。すべてのオブジェクトで、「一意の識別子」はアクティブなリ ンクです。このリンクをクリックすると、Web ブラウザのウィンドウにそのオブ ジェクトの XML が表示されます。レジストリオブジェクトはすべて XML 形式で 保存されています。
- 「論理一意識別子」は、通常、「一意の識別子」と同じで す。バージョン管理を有効にした場合、「論理一意識別子」はオブジェクトのすべ てのバージョンで同じですが、新しいバージョンの「一意の識別子」にはバー ジョン番号を示すサフィックスが付きます。
- 「名前」。
- 説明
- 「状態」(通常は、オブジェクトがレジストリに発行されたことを示す「送付され ました」)。
- 「バージョン」。
- 「バージョンコメント」。

多くのオブジェクトで、ほとんどのフィールドが説明を必要としません (Organization の住所など)。一部のオブジェクトには、説明を必要とするフィールドがあります。こ れらのフィールドについて次に説明します。

- 30 ページの「Association の詳細の表示」
- 31 ページの「[Classification Scheme](#page-30-0) の詳細の表示」
- 31 [ページの「付帯オブジェクトの詳細の表示」](#page-30-0)
- 32 [ページの「外部リンクの詳細の表示」](#page-31-0)

#### Association の詳細の表示

Association オブジェクトの「詳細」領域には、次のフィールドが追加表示されます。

- <span id="page-30-0"></span>■ 「ソースオブジェクト ID」と「ターゲットオブジェクト ID」。関連のソースオブ ジェクトとターゲットオブジェクトの両方について、パネルに一意の識別子と論理 識別子が表示されます。「ソースの所有者により確認済み」チェックボックスは、 関連がソースオブジェクトの所有者によって確認または承認されたかどうかを示し ます。「ターゲットの所有者により確認済み」チェックボックスは、関連がター ゲットオブジェクトの所有者によって確認または承認されたかどうかを示します。 区域内の関連の場合、これらのチェックボックスは常に選択されています。
- 「Association タイプ」。このメニューには、選択された Association のタイプが 表示されます。
- 「区域外」。このチェックボックスは、2つの関連するオブジェクトのうち少なく とも 1 つが Association を作成したユーザー以外によって所有される場合に選択さ れます。それ以外の場合、Association は区域内として定義されます。

### Classification Scheme の詳細の表示

ClassificationScheme オブジェクトの「詳細」領域には、次のフィールドが追加表示 されます。

- 「外部 Classification Scheme」チェックボックス。このチェックボックスは、 Classification Scheme がレジストリの外部で定義され、Concept を持たない場合に 選択されます。内部 Classification Scheme の場合は、Concept の階層がレジスト リの内部で定義されています。
- 「値タイプ」メニュー。次の選択項目があります。
	- 「Unique」: この値は、分類基準の各ノードに一意のコードが割り当てられる ことを示します。これは、Service Registry で Classification Scheme を作成した 場合のデフォルト値です。
	- 「EmbeddedPath」: この値は、分類基準の各ノードに割り当てられた一意の コードにノードのパスもエンコードされることを示します。
	- 「NonUnique」: ノードが一意でなく、ノードの識別に ClassificationScheme から該当するノードまでの完全なパスを使用する必要がある場合があります。 たとえば、地理的な分類では、Moscow が Russia の下と USA の下の両方に存 在する可能性があります。これは、米国の 5 つの州に Moscow という名前の都 市があるためです。

### 付帯オブジェクトの詳細の表示

ExtrinsicObject オブジェクトの「詳細」領域には、次のフィールドが追加表示されま す。

- 「コンテンツのバージョン」および「コンテンツのバージョンコメント」。「詳 細」領域には、付帯オブジェクトに関連付けられたリポジトリ項目のバージョンと 省略可能なコメントが表示されます。
- 「MIMEType」。このフィールドには、付帯オブジェクトの MIME タイプが表示 されます。

- <span id="page-31-0"></span>■ 「不透明」チェックボックス。このチェックボックスは、暗号化されているなどの 理由により、レジストリがリポジトリ項目の内容を読み取ることができない場合に 選択されます。
- 「オブジェクト型」。このフィールドには、ObjectType/ExtrinsicObject ツリー内 の下位 Concept が表示されます。
- 「リポジトリ項目の内容を表示」リンク。このリンクをクリックすると、Web ブ ラウザのウィンドウにそのリポジトリ項目が表示されます。

#### 外部リンクの詳細の表示

ExternalLink オブジェクトの「詳細」領域には、「外部 URI」フィールドの下に「コ ンテンツを表示」リンクが表示されます。このリンクをクリックすると、ブラウザの ウィンドウに URI のコンテンツが表示されます。

## 「探索」メニューの使用

「探索」メニューを使用すると、ファイルフォルダの階層のメタファーを使用してレ ジストリとリポジトリのコンテンツを検索できます。root という名前のルート フォルダにすべてのレジストリコンテンツが含まれます。

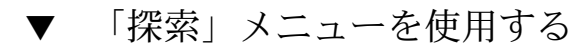

- 手順 1. 「探索」リンクをクリックします。
	- **2. root** という名前のフォルダを展開します。このフォルダには、**2** つのサブフォル ダがあります。すべてのユーザーコンテンツが置かれているフォルダである **userData** と **ClassificationSchemes** です。
	- **3.** フォルダをクリックすると、該当する型のレジストリオブジェクトが表示されま す。ノードを展開すると、次のレベルのオブジェクト型が表示されます。
- 次の手順 作業が終了したら、「探索を非表示にする」をクリックして「探索」メニューを閉 じ、結果の領域を消去します。

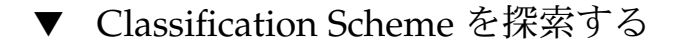

**1. ClassificationSchemes** フォルダをクリックします。ノード記号をクリックしない 手順 でください。

> すべての ClassificationScheme オブジェクトが「レジストリオブジェクト」領域に 表示されます。オブジェクトを表示するには、 27 [ページの「検索結果の表示」の](#page-26-0) 手順に従います。

- <span id="page-32-0"></span>**2. ClassificationSchemes** ノードを展開し、メニュー領域に **ClassificationSchemes** のツリー階層を開きます。
- **3.** ファイルアイコンをクリックすると、その **Classification Scheme** が「レジストリ オブジェクト」領域に表示されます。
- **4. Classification Scheme** ノードを展開すると、その下にある **Concept** フォルダが表 示されます。 必ずしもすべての Classification Scheme に、「探索」メニューに表示できる Concept があるとは限りません。
- **5. Concept** フォルダをクリックすると、その **Concept** が「レジストリオブジェク ト」領域に表示されます。

#### - userData フォルダを探索する

- **1. userData** ノードを展開します。 手順
	- **2. RegistryObject** ノードを展開します。すべてのレジストリオブジェクトを表示す る場合以外は、このフォルダをクリックしないでください。 folder1 という名前のノードには内容がありません。
	- **3.** フォルダをクリックすると、該当する型のレジストリオブジェクトが表示されま す。ノードを展開すると、次のレベルのオブジェクト型が表示されます。

# レジストリオブジェクトの発行と管理

「新規レジストリオブジェクトを作成」メニュー項目を選択すると、オブジェクトを 作成してレジストリに発行できます。

- 34 [ページの「オブジェクトの発行」](#page-33-0)
- 35 [ページの「オブジェクトへの分類の追加」](#page-34-0)
- 36[ページの「オブジェクトへの外部識別子の追加」](#page-35-0)
- 37 [ページの「オブジェクトへの外部リンクの追加」](#page-36-0)
- 37 [ページの「スロットによるオブジェクトへのカスタム情報の追加」](#page-36-0)
- 38 ページの「Organization または User [への住所の追加」](#page-37-0)
- 39 ページの「Organization または User [への電話番号の追加」](#page-38-0)
- 39ページの「Organization または User [への電子メールアドレスの追加」](#page-38-0)
- 40 ページの「Organization [へのユーザーの追加」](#page-39-0)
- 41 ページの「Organization [への子組織の追加」](#page-40-0)
- 41 ページの「Service [へのサービスバインディングの追加」](#page-40-0)
- 42 [ページの「サービスバインディングへの仕様リンクの追加」](#page-41-0)

- <span id="page-33-0"></span>■ 42 ページの「[Classification Scheme](#page-41-0) または Concept への子 Concept の追加」
- 43 [ページの「レジストリパッケージへのオブジェクトの追加」](#page-42-0)
- 44[ページの「オブジェクトの状態の変更」](#page-43-0)
- 44 [ページの「オブジェクトの削除」](#page-43-0)
- 45 [ページの「オブジェクト間の関係の作成」](#page-44-0)

# オブジェクトの発行

オブジェクトをレジストリに発行するには、次の 3 つの手順が必要です。

- 1. オブジェクトを作成します。
- 2. 詳細やその他のオブジェクトを追加します。これらはメモリーに保存されますが、 レジストリには発行されません。
- 3. オブジェクトをレジストリに発行します。

オブジェクトをレジストリに発行できるのは、ユーザーアカウントの作成とログイン が完了している場合です。ユーザーアカウントの作成を行うには、17 [ページの「ユー](#page-16-0) [ザーアカウントの作成」の](#page-16-0)手順に従います。

### ▼ 新しいレジストリオブジェクトを作成して発行する

- **1.** メニュー領域で、「新規レジストリオブジェクトを作成」をクリックします。 手順
	- **2.** 「レジストリオブジェクト」領域で、ドロップダウンリストからオブジェクト型を 選択し、「追加」をクリックします。 「詳細」領域に、オブジェクトの「詳細」フォームが表示されます。
	- **3.** 「詳細」フォームのフィールドに名前と、必要に応じて説明を入力します。「詳 細」フォームに表示されるその他のフィールドに値を入力します。

<span id="page-34-0"></span>注 **–** AdhocQuery オブジェクトを作成し、クエリー文字列を入力する場合は、一 重引用符を使って、通常一重引用符で囲む項目を囲みます。このような項目とし て、一般にサブクエリーに含まれるパラメータプレースホルダーやリテラルがあり ます。たとえば、サブクエリー内のパラメータプレースホルダーは、次のように指 定します。

(SELECT id FROM ClassificationNode WHERE path LIKE ''\$objectTypePath'')

リテラルとパラメータプレースホルダーの両方を指定する場合は、次のようにしま す。

... AND (ro.id = s.parent AND s.name =

''urn:oasis:names:tc:ebxml-regrep:profile:ws:wsdl:nameSpacesUsed''

AND s.value LIKE ''\$nameSpacePattern'')

- **4. (**省略可能**)** 割り当てられた「一意の識別子」と「論理一意識別子」を自分で選んだ 識別子に置き換えます。 識別子は、有効な URN であり、レジストリのインストール内部で一意である必要 があります。
- **5. (**省略可能**)** 「保存」をクリックして、オブジェクトをメモリーに保存します。
- **6. (**省略可能**)** 「詳細」フォームのタブを使用して、合成オブジェクトを追加および保 存します。
- **7.** 「適用」をクリックして、オブジェクトをレジストリに発行します。 正常に適用されたかどうかを示す状態メッセージが表示されます。
- オブジェクトを発行する前またはあとで、ほかの合成オブジェクトを追加することに よってオブジェクトを編集できます。表 [1–4](#page-28-0) は、追加できるオブジェクトを示してい ます。これらのオブジェクトの追加方法について次に説明します。 次の手順

## オブジェクトへの分類の追加

分類を作成するには、内部 *Classification Scheme* を使用します。内部 Classification Scheme には、レジストリにとって既知の値を持つ Concept のセットが含まれます。

### ▼ 分類を追加する

分類をオブジェクトに追加するには、適切な Classification Scheme を検索し、その Classification Scheme 内の Concept を選択します。

**1.** オブジェクトの「詳細」領域で「**Classification**」ボタンをクリックします。 手順 「Classification」表が表示されます。ただし、空の場合もあります。

- <span id="page-35-0"></span>**2.** 「追加」をクリックします。 詳細パネルウィンドウが開きます。
- **3.** 分類の名前と、必要に応じて説明を入力します。
- **4.** 「**ClassificationScheme** または **Concept** を選択」ボタンをクリックします。 ClassificationScheme/Concept の選択ウィンドウが開きます。
- **5. ClassificationSchemes** ノードを展開し、**Concept** ノードを展開して、使用する葉 ノードを選択します。
- **6.** 「了解」をクリックして、**ClassificationScheme/Concept** の選択ウィンドウを閉 じます。

選択した Classification Scheme および Concept が詳細パネルウィンドウに表示さ れます。

- **7.** 「追加」をクリックして、新しいオブジェクトを保存し、詳細パネルウィンドウを 閉じます。
- **8.** オブジェクトの「詳細」領域で、「適用」をクリックします。

# オブジェクトへの外部識別子の追加

外部識別子を作成するには、外部 *Classification Scheme* を使用します。外部 Classification Scheme には Concept が存在しないため、その値はレジストリにとって 既知ではありません。

### ▼ 外部識別子を追加する

外部識別子をオブジェクトに追加するには、適切な Classification Scheme を検索し、 値を指定します。

- **1.** オブジェクトの「詳細」領域で、「外部識別子」タブをクリックします。 手順 「外部識別子」表が表示されます。ただし、空の場合もあります。
	- **2.** 「追加」をクリックします。 詳細パネルウィンドウが開きます。
	- **3.** 外部識別子の名前と、必要に応じて説明を入力します。
	- **4.** 「**ClassificationScheme** を選択」ボタンをクリックします。 ClassificationScheme/Concept の選択ウィンドウが開きます。
	- **5. ClassificationSchemes** ノードを展開し、**Concept** が存在しない **Classification Scheme** を選択します。

- <span id="page-36-0"></span>**6.** 「了解」をクリックして、**ClassificationScheme/Concept** の選択ウィンドウを閉 じます。 選択した Classification Scheme が詳細パネルウィンドウに表示されます。
- **7.** 「値」フィールドに値を入力します。
- **8.** 「追加」をクリックして、新しいオブジェクトを保存し、詳細パネルウィンドウを 閉じます。
- **9.** オブジェクトの「詳細」領域で、「適用」をクリックします。

### オブジェクトへの外部リンクの追加

外部リンクは、URI をレジストリオブジェクトに関連付けるために使用されます。

▼ 外部リンクを追加する

- **1.** オブジェクトの「詳細」領域で、「外部リンク」タブをクリックします。 手順 「外部リンク」表が表示されます。ただし、空の場合もあります。
	- **2.** 「追加」をクリックします。 詳細パネルウィンドウが開きます。
	- **3.** 外部リンクの名前を入力します。
	- **4.** 「外部 **URI**」フィールドに外部リンクの **URL** を入力します。
	- **5. (**省略可能**) URL** が指し示すコンテンツのタイプを指定する場合は、「オブジェク ト型の **Concept** を選択」ボタンをクリックします。

ClassificationSchemes ノードを展開し、ObjectType ノード、RegistryObject ノー ド、およびExtrinsicObject ノードを展開して、コンテンツタイプを選択します。 Concept を選択し、「了解」をクリックします。適切なタイプが見つからない場合 は、「取消し」をクリックします。必要な場合は、ExtrinsicObject の新しい Concept を作成できます。

- **6.** 「追加」をクリックして、新しいオブジェクトを保存し、詳細パネルウィンドウを 閉じます。
- **7.** オブジェクトの「詳細」領域で、「適用」をクリックします。

# スロットによるオブジェクトへのカスタム情報の 追加

スロットには、ほかの手段ではレジストリに保存されない追加情報が格納されます。 スロットは、オブジェクトに任意の属性を追加する手段になります。

<span id="page-37-0"></span>▼ スロットを追加する

- **1.** オブジェクトの「詳細」領域で、「スロット」タブをクリックします。 手順 「スロット」表が表示されます。ただし、空の場合もあります。
	- **2.** 「追加」をクリックします。 詳細パネルウィンドウが開きます。
	- **3.** スロットの名前を入力します。
	- **4. (**省略可能**)** 「スロットタイプ」フィールドに値を入力します。このフィールドを使 用して、スロットのデータ型を指定したり、複数のスロットをグループ化したりで きます。
	- **5.** 「値」フィールドに値を入力します。
	- **6.** 「追加」をクリックして、新しいオブジェクトを保存し、詳細パネルウィンドウを 閉じます。
	- **7.** オブジェクトの「詳細」領域で、「適用」をクリックします。

# Organization または User への住所の追加

Organization または User は、1 つまたは複数の住所を持つことができます。

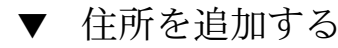

- **1. Organization** または **User** の「詳細」領域で、「住所」タブをクリックします。 手順 「住所」表が表示されます。ただし、空の場合もあります。
	- **2.** 「追加」をクリックします。 詳細パネルウィンドウが開きます。
	- **3.** フィールドに値を入力します。これらのフィールドはすべて省略可能です。
		- 「番地」
		- 「町」
		- 「市」
		- 「州または都道府県」
		- 「国」
		- 「郵便番号」
	- **4.** 「追加」をクリックして、新しいオブジェクトを保存し、詳細パネルウィンドウを 閉じます。
- **38** Service Registry 3 2005Q4 ユーザーズガイド 2005 年 10 月

<span id="page-38-0"></span>**5.** オブジェクトの「詳細」領域で、「適用」をクリックします。

## Organization または User への電話番号の追加

Organization または User は、1 つまたは複数の電話番号を持つことができます。

- 電話番号を追加する
- **1. Organization** または **User** の「詳細」領域で、「電話番号」タブをクリックしま 手順 す。

「電話番号」表が表示されます。ただし、空の場合もあります。

- **2.** 「追加」をクリックします。 詳細パネルウィンドウが開きます。
- **3.** 「タイプ」コンボボックスから値を選択します。 次の値から選択できます。
	- 「ポケットベル」
	- $\blacksquare$   $\blacksquare$   $\blacksquare$   $\blacksquare$
	- 「自宅電話」
	- 「携帯電話」
	- 「会社電話」
- **4.** フィールドに値を入力します。これらのフィールドはすべて省略可能です。
	- 「国番号」
	- 「市外局番」
	- 「電話番号」
	- 「内線」
- **5.** 「追加」をクリックして、新しいオブジェクトを保存し、詳細パネルウィンドウを 閉じます。
- **6.** オブジェクトの「詳細」領域で、「適用」をクリックします。

# Organization または User への電子メールアドレス の追加

Organization または User は、1 つまたは複数の電子メールアドレスを持つことができ ます。

#### <span id="page-39-0"></span>▼ 雷子メールアドレスを追加する

- **1. Organization** または **User** の「詳細」領域で、「電子メールアドレス」タブをク 手順 リックします。 「電子メールアドレス」表が表示されます。ただし、空の場合もあります。
	- **2.** 「追加」をクリックします。 詳細パネルウィンドウが開きます。
	- **3.** 「タイプ」コンボボックスから値 **(**「自宅電子メール」または「会社電子メール」**)** を選択します。
	- **4.** 「電子メールアドレス」フィールドに値を入力します。
	- **5.** 「追加」をクリックして、新しいオブジェクトを保存し、詳細パネルウィンドウを 閉じます。
	- **6.** オブジェクトの「詳細」領域で、「適用」をクリックします。

# Organization へのユーザーの追加

Organization は、1 人または複数のユーザーを持つことができます。ユーザーの 1 人 は主担当者になります。通常、主担当者はその Organization を作成したユーザーで す。ユーザーをさらに作成して追加することもできます。

### ▼ ユーザーを追加する

- **1. Organization** の「詳細」領域で、「ユーザー」タブをクリックします。 手順 「ユーザー」表が表示されます。
	- **2.** 「追加」をクリックします。 詳細パネルウィンドウが開きます。
	- **3.** 「名前」フィールドで、コンマの左側にユーザーの姓を入力します。必要に応じて コンマの右側に名およびミドルネームを入力します。
	- **4. (**省略可能**)** 「説明」フィールドにユーザーの説明を入力します。
	- **5.** 「名」、「ミドルネーム」、および「姓」フィールドに、ユーザーの名、ミドル ネーム、および姓を入力します。これらのフィールドはすべて省略可能です。
	- **6.** 「追加」をクリックして、新しいオブジェクトを保存し、詳細パネルウィンドウを 閉じます。
	- **7.** オブジェクトの「詳細」領域で、「適用」をクリックします。
- **40** Service Registry 3 2005Q4 ユーザーズガイド 2005 年 10 月

# <span id="page-40-0"></span>Organization への子組織の追加

Organization は、1 つまたは複数の子組織を持つことができます。Organization に子 組織を追加するには、次の手順を実行します。

#### 子組織を追加する

- **1. Organization** の「詳細」領域で、「子組織」タブをクリックします。 「子組織」表が表示されます。 手順
	- **2.** 「追加」をクリックします。 詳細パネルウィンドウが開きます。
	- **3.** 「名前」フィールドに新しい組織の名前を入力します。
	- **4. (**省略可能**)** 「説明」フィールドに説明を入力します。
	- **5. (**省略可能**)** 住所フィールドに値を入力します。
	- **6.** 「追加」をクリックして、新しいオブジェクトを保存し、詳細パネルウィンドウを 閉じます。
	- **7.** オブジェクトの「詳細」領域で、「適用」をクリックします。

### Service へのサービスバインディングの追加

Service は、通常、1 つまたは複数のサービスバインディングを持っています。

#### ▼ サービスバインディングを追加する

- **1. Service** の「詳細」領域で、「サービスバインディング」タブをクリックします。 手順 「サービスバインディング」表が表示されます。
	- **2.** 「追加」をクリックします。 詳細パネルウィンドウが開きます。
	- **3.** 「名前」フィールドにサービスバインディングの名前を入力します。
	- **4. (**省略可能**)** 「説明」フィールドにサービスバインディングの説明を入力します。
	- **5.** 「アクセス **URL**」フィールドにサービスバインディングの **URL** を入力します。
	- **6. (**省略可能**)** 「ターゲットバインディング」フィールドに、この **ServiceBinding** が 参照する別の **ServiceBinding** の一意の識別子を入力します。

- <span id="page-41-0"></span>**7.** 「追加」をクリックして、新しいオブジェクトを保存し、詳細パネルウィンドウを 閉じます。
- **8.** オブジェクトの「詳細」領域で、「適用」をクリックします。

サービスバインディングへの仕様リンクの追加 ServiceBinding は、通常、1 つの SpecificationLink オブジェクトを持っています。

- ▼ 仕様リンクを追加する
- **1. ServiceBinding** の「詳細」領域で、「仕様リンク」タブをクリックします。 「仕様リンク」表が表示されます。 手順
	- **2.** 「追加」をクリックします。 詳細パネルウィンドウが開きます。
	- **3.** 「名前」フィールドに **SpecificationLink** の名前を入力します。
	- **4. (**省略可能**)** 「説明」フィールドに **SpecificationLink** の説明を入力します。
	- **5.** 使用法パラメータがある場合は、「使用法の説明」フィールドにそのパラメータの 使用法の説明を入力します。
	- **6.** 使用法パラメータがある場合は、「使用法パラメータ」フィールドに使用法パラ メータを入力します。
	- **7.** 「追加」をクリックして、新しいオブジェクトを保存し、詳細パネルウィンドウを 閉じます。
	- **8.** オブジェクトの「詳細」領域で、「適用」をクリックします。

## Classification Scheme または Concept への子 Concept の追加

ClassificationScheme は、通常、多数の子 Concept を持っています。また、それらの 子 Concept も子 Concept を持つことができます。

▼ 子 Concept を追加する

- **1. ClassificationScheme** の「詳細」領域で、「**ChildConcepts**」タブをクリックしま す。 「ChildConcepts」表が表示されます。 手順
- **42** Service Registry 3 2005Q4 ユーザーズガイド 2005 年 10 月
- <span id="page-42-0"></span>**2.** 「追加」をクリックします。 詳細パネルウィンドウが開きます。
- **3.** 「名前」フィールドに **Concept** の名前を入力します。
- **4. (**省略可能**)** 「説明」フィールドに **Concept** の説明を入力します。
- **5.** 「値」フィールドに **Concept** の値を入力します。
- **6.** 「追加」をクリックして、新しいオブジェクトを保存し、詳細パネルウィンドウを 閉じます。
- **7.** オブジェクトの「詳細」領域で、「適用」をクリックします。

# レジストリパッケージへのオブジェクトの追加

RegistryPackage は、ほかのレジストリオブジェクトを包含するオブジェクトです。 通常、RegistryPackage は論理的に関連するオブジェクトをグループ化するために使 用します。グループ化するオブジェクトの種類や所有者は異なってもかまいません。

RegistryPackage にオブジェクトを追加するには、各オブジェクトの一意の識別子を 指定します。一意の識別子を入力すると間違いやすいため、次の手順では、識別子の コピーとペーストによってオブジェクトを追加する方法について説明します。

#### ▼ レジストリパッケージにオブジェクトを追加する

- **1. 34** [ページの「新しいレジストリオブジェクトを作成して発行する」で](#page-33-0)説明した手 順に従って、**RegistryPackage** オブジェクトを作成します。名前と、必要に応じて 説明を入力します。ただし、この時点では **RegistryObjects** を **RegistryPackage** に 追加しないでください。 手順
	- **2.** 「適用」をクリックして **RegistryPackage** を保存したら、**28** [ページの「ピン機能](#page-27-0) [を使用する」で](#page-27-0)説明した手順に従って、**RegistryPackage** をピンで固定します。
	- **3. Web** コンソールを使用して、**RegistryPackage** に追加するオブジェクトを検索し ます。検索したオブジェクトをそれぞれピンで固定します。
	- **4. RegistryPackage** に追加するオブジェクトの「詳細」リンクをクリックします。
	- **5.** オブジェクトの詳細パネルで、キーボード **(Control-C** または **Copy** キー**)** を使用し て、一意の識別子をコピーします。
	- **6.** 「検索結果」領域で、**RegistryPackage** の「詳細」リンクをクリックします。
	- **7.** オブジェクトの「詳細」領域で、「レジストリオブジェクト」タブをクリックしま す。

- <span id="page-43-0"></span>**8.** 「パッケージに追加」をクリックします。
- **9.** 「一意の識別子」フィールドで、キーボード **(Control-V** または **Paste** キー**)** を使用 して、コピーした一意の識別子をペーストします。
- **10.** 「追加」をクリックします。 追加したオブジェクトが「レジストリオブジェクト」領域に表示されます。
- **11.** 「詳細」領域の「適用」をクリックして **RegistryPackage** を保存します。

**12.** 手順 **4** から **11** までを繰り返して、**RegistryPackage** に各オブジェクトを追加しま す。

## オブジェクトの状態の変更

オブジェクトの所有者である場合、または該当する操作を実行する権限がある場合 は、オブジェクトの発行、編集、および削除に加えて、次の操作を実行できます。

- 承認
- 非推奨
- 非推奨解除

これらの機能は、本稼働環境でレジストリオブジェクトのバージョン管理ポリシーを 確立するのに役立ちます。たとえば、オブジェクトのあるバージョンを一般的な用途 のために承認し、古いバージョンは削除する前に非推奨にします。オブジェクトを非 推奨にしたあとで考えが変わった場合は、そのオブジェクトの非推奨を解除できま す。

これらの操作は、すべて「検索結果」領域で実行します。

- オブジェクトを承認するには、そのオブジェクトを選択して「承認」ボタンをク リックします。承認の確認メッセージが表示され、監査証跡にイベントが追加され ます。
- オブジェクトを非推奨にするには、そのオブジェクトを選択して「非推奨」ボタン をクリックします。非推奨の確認メッセージが表示されます。監査証跡にイベント が追加されます。
- オブジェクトの非推奨を解除するには、そのオブジェクトを選択して「非推奨解 除」ボタンをクリックします。非推奨解除の確認メッセージが表示され、監査証跡 にイベントが追加されます。

## オブジェクトの削除

所有するオブジェクトをレジストリから削除するには、「検索結果」領域のオブ ジェクトを選択し、「削除」ボタンをクリックします。

<span id="page-44-0"></span>注 **–** 所有するオブジェクトの AuditableEvent オブジェクトは削除しないでください。 つまり、「すべての所有オブジェクトを検索」検索の結果として「検索結果」領域に 表示された AuditableEvent オブジェクトは削除しないでください。AuditableEvent オブジェクトを削除すると、AuditableEvent オブジェクトが属するオブジェクトの監 査証跡が壊れます。

オブジェクトが付帯オブジェクトである場合は、次の 2 つの方法があります。

- ExtrinsicObject レジストリオブジェクトとそのオブジェクトが参照するリポジトリ 項目の両方を削除するには、「削除オプション」メニューから「オブジェクトとリ ポジトリ項目を削除」(デフォルト) を選択します。
- リポジトリ項目を削除し、レジストリ内の ExtrinsicObject を残すには、「リポジ トリ項目だけを削除」を選択します。その後、別のリポジトリ項目を追加できま す。

「削除オプション」メニューは、付帯オブジェクトの場合にのみ意味があります。

# オブジェクト間の関係の作成

オブジェクト間の関係には、参照と関連の2 種類があります。どちらも単方向の関係 です。つまり、それぞれの関係にソースオブジェクトとターゲットオブジェクトがあ ります。

レジストリは、特定の型のオブジェクト間で ObjectRefs と呼ばれる参照をサポートし ます。たとえば、Service と ServiceBinding を作成する場合は、Service から ServiceBinding への ServiceBinding 参照を作成できます。しかし、ServiceBinding か ら Service への参照は作成できません。Reference はレジストリオブジェクトではあり ません。

Association はレジストリオブジェクトであり、任意のレジストリオブジェクト間の Association を作成できます。レジストリは、OffersService、RelatedTo、HasMember などのさまざまな定義済み Association タイプを含む AssociationType Classification Scheme をサポートします。新しい Association タイプを作成することもできます。所 有するレジストリオブジェクト間の関連は、区域内の関連と呼ばれます。一方または 両方のオブジェクトを所有していない関連は、区域外の関連と呼ばれます。 Organization を作成し、それに Service を追加した場合は、Organization から Service に対して OffersService というタイプの Association が自動的に作成されます。

ソースオブジェクトとターゲットオブジェクトに有効な参照が存在しない場合は、参 照を作成できません。

2 つのオブジェクトを関連付けるには、「レジストリオブジェクト」領域の「関連付 け」ボタンを使用します。このボタンは、検索結果の表で 2 つのオブジェクトを選択 するとアクティブになります。

<span id="page-45-0"></span>2 つのオブジェクトを検索結果の表に同時に表示できない場合は、「ピン」チェック ボックスを選択して一方のオブジェクトを検索結果の表に固定してから、それに関連 付けるオブジェクトを検索します。詳細については、28 [ページの「ピン機能を使用す](#page-27-0) [る」を](#page-27-0)参照してください。

### ▼ Reference を作成する

- **1.** 「レジストリオブジェクト」領域で、**2** つのオブジェクトを選択し、「関連付け」 手順 をクリックします。
	- **2.** 「関係を作成」領域で、ソースオブジェクトがまだ選択されていない場合は、選択 します。

もう一方のオブジェクトがターゲットオブジェクトになります。

ソースオブジェクトとターゲットオブジェクトに有効な参照が存在する場合は、デ フォルトで「参照」オプションが選択され、有効な参照属性が表示されます。ソー スオブジェクトとターゲットオブジェクトに有効な参照が存在しない場合は、「参 照」ラジオボタンがグレー表示されます。

**3.** 「保存」をクリックして参照を保存します。

### ▼ Association を作成する

- **1.** 「レジストリオブジェクト」領域で、**2** つのオブジェクトを選択し、「関連付け」 手順 をクリックします。
	- **2.** 「関係を作成」領域で、ソースオブジェクトがまだ選択されていない場合は、選択 します。 もう一方のオブジェクトがターゲットオブジェクトになります。
	- **3.** 「**Association**」ラジオボタンがまだ選択されていない場合は、選択します。
	- **4.** 「詳細」領域で、**Association** の名前と、必要に応じて説明を入力します。 ソースオブジェクトとターゲットオブジェクトの ID 値はすでに入力されていま す。
	- **5.** 「**Association** タイプ」メニューからタイプを選択します。
	- **6.** 「適用」をクリックして **Association** を保存します。

# <span id="page-46-0"></span>障害追跡

ここでは、Web コンソールの使用時に発生する可能性がある問題の解決方法について 説明します。

## Service Registry にアクセスできない

Web コンソールを使用しようとして、エラー 404 または「接続が拒否されました」と いうメッセージが表示された場合は、レジストリが実行されていないか、または不正 な URL を指定した可能性があります。

指定した URL が http://*hostname*:6060/soar/ となっているかどうかを確認しま す。場合によっては、次のようにホスト名に加えてドメインも指定する必要がありま す。 *hostname*.*domain*

レジストリが実行されていることを確認するには、レジストリの Application Server ドメインに対してコマンド行または Web インタフェースを使用します。詳細について は、『Service Registry 3 2005Q4 管理ガイド』の「Service Registry 用 Application Server ドメインの管理」を参照してください。

## 優先ロケールが使用されない

Web コンソールで優先ロケールが使用されない場合は、Web ブラウザの環境設定で、 優先ロケールがロケールのリストの先頭に表示されているかどうかを確認します。詳 細については、16 [ページの「デフォルト言語の変更」を](#page-15-0)参照してください。

## 検索パネルのラベルが現在のロケールで表示され ない

ロケールを変更して「ロケールをリセット」をクリックしたあと、検索パネルのラベ ルが現在のロケールで表示されない場合は、「セッションを終了」をクリックし、 「レジストリへ戻る」をクリックします。ロケールの変更については、 16 [ページ](#page-15-0) [の「デフォルト言語の変更」を](#page-15-0)参照してください。

# ExternalLink や ServiceBinding を作成できない

次のような状況でエラーが表示されることがあります。

- ExternalLink オブジェクトのExternalURI を指定したとき
- ServiceBinding オブジェクトの AccessURI を指定したとき

<span id="page-47-0"></span>このエラーメッセージは、次のようなものです。

URL: *uri* は解決できません。

絶対パス形式 [scheme:][//authority][path][?query][#fragment] を使用してください。

このエラーは、『Service Registry 3 2005Q4 管理ガイド』の「外部 Web サイトへのア クセス許可」で説明されている管理作業がまだ実行されていないことを意味していま す。これらのオブジェクトを作成するには、サイトの Service Registry 管理者がこの 作業を実行し、レジストリを再起動する必要があります。

# Web コンソールのエラーメッセージが消えない

Web コンソールのエラーメッセージの原因と思われる問題を解決するには、レジスト リの Application Server ドメインのサーバーログを調べます。詳細については、 『Service Registry 3 2005Q4 管理ガイド』の「Service Registry 用 Application Server ドメインの管理」を参照してください。

## 新しいレジストリオブジェクトを保存できない

新しいオブジェクトをレジストリに保存しようとしたときにエラーメッセージが表示 された場合は、次のいずれかを実行します。

- レジストリによって生成された証明書を使用している場合は、その証明書が Web ブラウザにインポートされているかどうかを確認します。
- サードパーティー証明書を使用している場合は、管理者が証明書発行局のルート証 明書をレジストリの Application Server ドメインの truststore に配置したかどうか を確認します。詳細については、『Service Registry 3 2005Q4 管理ガイド』の「レ ジストリ用ドメイン内の信頼できる証明書にルート証明書を追加する方法」を参照 してください。

### Web コンソールが応答しない

レジストリのコンソールが応答しない場合は、次の手順を実行します。

- 1. 表示されたエラーメッセージを書き留めます。
- 2. Web ブラウザのセッションCookie を消去します。Cookie を消去するには、レジス トリが実行されているサイトで JSESSIONID という名前の Cookie を探し、それ を削除します。不明な場合は、すべての Cookie を削除します。
- 3. 15 ページの「Web [コンソールの起動」で](#page-14-0)説明した手順に従って、Web コンソール を再起動します。
- 4. レジストリサポートに連絡し、エラーメッセージとエラーが発生したときの操作を 伝えます。
- **48** Service Registry 3 2005Q4 ユーザーズガイド 2005 年 10 月

# <span id="page-48-0"></span>索引

数字・記号 \_ (下線), 検索に使用するワイルドカード, [25](#page-24-0)

#### **C**

Classification Scheme, [25-27](#page-24-0) 子 Concept の追加, [42-43](#page-41-0) 詳細の表示, [31](#page-30-0) classification schemes, 探索, [32-33](#page-31-0) Concept, Classification Scheme への追加, [42-43](#page-41-0)

#### **E**

Error 404 メッセージ, [47](#page-46-0)

#### **O**

Organization 子組織の追加, [41](#page-40-0) 住所の追加, [38-39](#page-37-0) 電子メールアドレスの追加, [39-40](#page-38-0) 電話番号の追加, [39](#page-38-0) ユーザーの追加, [40](#page-39-0)

#### **S**

Service, サービスバインディングの追加, [41-42](#page-40-0)

### **U**

URL 解決不可メッセージ, [47-48](#page-46-0) User 住所の追加, [38-39](#page-37-0) 電子メールアドレスの追加, [39-40](#page-38-0) 電話番号の追加, [39](#page-38-0) userData フォルダ, 探索, [33](#page-32-0)

**W** Web コンソール, 起動, [15-16](#page-14-0)

#### お オブジェクト型, 検索, [24](#page-23-0)

#### か

外部識別子, レジストリオブジェクトへの追 加, [36-37](#page-35-0) 外部リンク 障害追跡, [47-48](#page-46-0) 詳細の表示, [32](#page-31-0) レジストリオブジェクトへの追加, [37](#page-36-0) 監査証跡, 表示, [29-32](#page-28-0) 関連 作成, [45-46](#page-44-0) 詳細の表示, [30-31](#page-29-0)

く クエリー, 定義済み, [23-24](#page-22-0)

#### け

言語, デフォルトの変更, [16-17](#page-15-0) 「検索」メニュー, [23](#page-22-0)

こ 子組織, Organization への追加, [41](#page-40-0)

#### さ

サービスバインディング Service への追加, [41-42](#page-40-0) 障害追跡, [47-48](#page-46-0) 仕様リンクの追加, [42](#page-41-0) 「削除オプション」メニュー, [44-45](#page-43-0) 参照, 作成, [45-46](#page-44-0)

し 住所, Organization または User への追加, [38-39](#page-37-0) 障害追跡, [47-48](#page-46-0) 「詳細」領域, [29-32](#page-28-0) 証明書, 取得, [17-22](#page-16-0) 仕様リンク, サービスバインディングへの追 加, [42](#page-41-0)

#### す

スロット, レジストリオブジェクトへの追 加, [37-38](#page-36-0)

#### せ 接続拒否メッセージ, [47](#page-46-0)

た 「探索」メニュー, [32-33](#page-31-0)

て 定義済みクエリー, [23-24](#page-22-0) 電子メールアドレス, Organization または User への追加, [39-40](#page-38-0) 電話番号, Organization または User への追 加, [39](#page-38-0)

#### は バージョン管理, 有効化, [17](#page-16-0) % (パーセント記号), 検索に使用するワイルド カード, [25](#page-24-0)

ひ ピン機能, 使用, [28-29](#page-27-0)

### ふ

付帯オブジェクト, 詳細の表示, [31-32](#page-30-0) 分類 検索, [25-27](#page-24-0) レジストリオブジェクトへの追加, [35-36](#page-34-0)

#### ゆ ユーザー, Organization への追加, [40](#page-39-0) ユーザーアカウント, 作成, [17-22](#page-16-0) ユーザー登録ウィザード, [18](#page-17-0)

#### よ 用語集、リンク, [10](#page-9-0)

れ

レジストリオブジェクト エラーの発行, [48](#page-47-0) オブジェクト型による検索, [24](#page-23-0) 外部識別子の追加, [36-37](#page-35-0) 外部リンクの追加, [37](#page-36-0) カスタム情報の追加, [37-38](#page-36-0) 関係の作成, [45-46](#page-44-0) 関連の作成, [45-46](#page-44-0) 検索結果の表示, [27-29](#page-26-0) 削除, [44-45](#page-43-0) 作成, [34-35](#page-33-0) 詳細の表示, [29-32](#page-28-0) 承認、非推奨、または非推奨解除, [44](#page-43-0) スロットの追加, [37-38](#page-36-0) 名前および説明による検索, [25](#page-24-0) 発行, [34-35](#page-33-0) 分類による検索, [25-27](#page-24-0) 分類の追加, [35-36](#page-34-0) レジストリパッケージへの追加, [43-44](#page-42-0) レジストリオブジェクトの削除, [44-45](#page-43-0) レジストリオブジェクトの作成, [34-35](#page-33-0) レジストリオブジェクトの承認, [44](#page-43-0) レジストリオブジェクトの説明 , 検索, [25](#page-24-0) レジストリオブジェクトの名前 , 検索, [25](#page-24-0) レジストリオブジェクトの発行, [34-35](#page-33-0) レジストリオブジェクトの非推奨, [44](#page-43-0) レジストリオブジェクトの非推奨解除, [44](#page-43-0) 「レジストリオブジェクト」領域, [27-29](#page-26-0) オブジェクトの固定, [28-29](#page-27-0) レジストリパッケージ , レジストリオブジェク トの追加, [43-44](#page-42-0)

#### ろ

ロケール 障害追跡, [47](#page-46-0) 設定, [16-17](#page-15-0)

#### わ

ワイルドカード , 検索に使用, [25](#page-24-0)